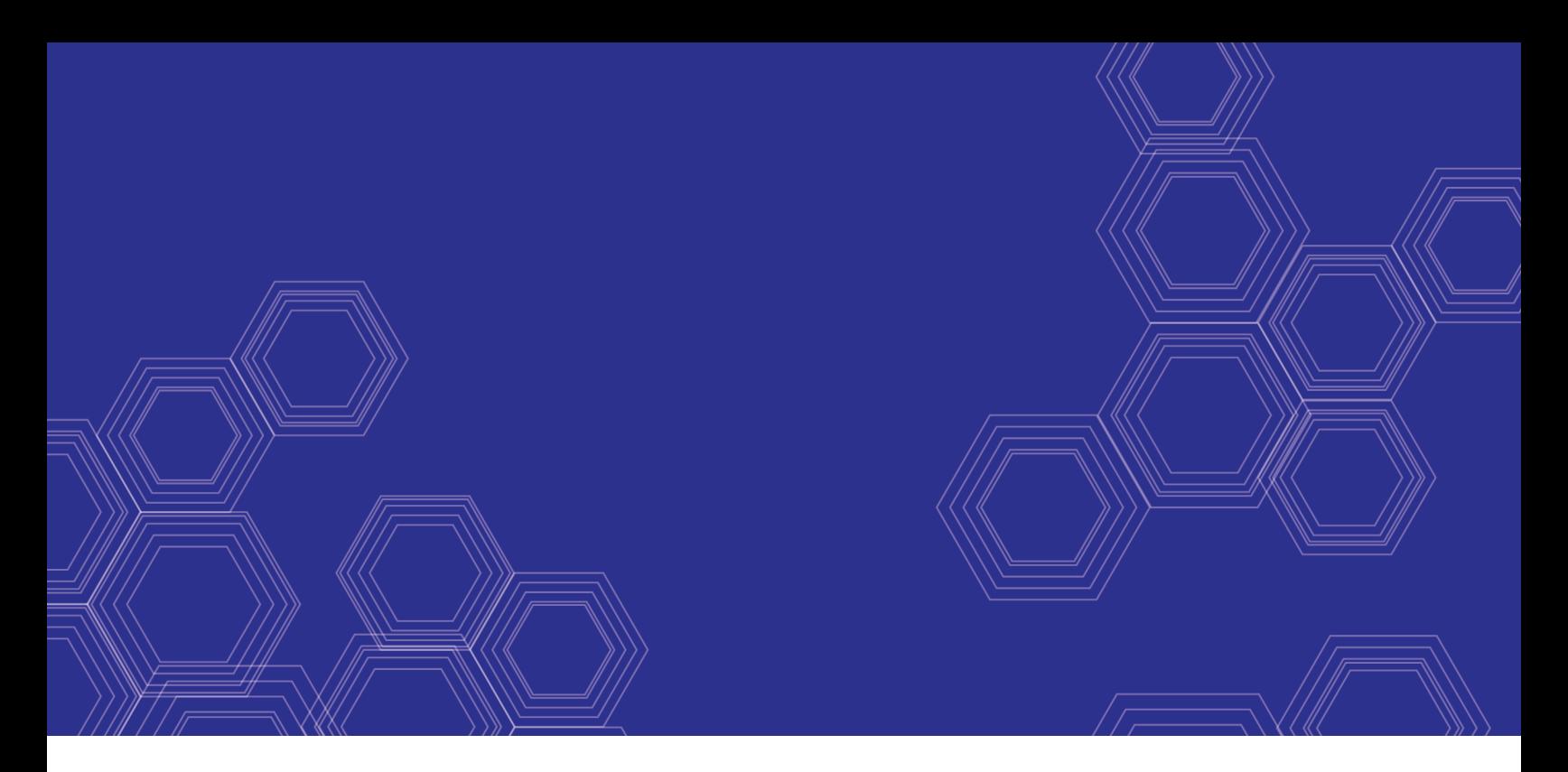

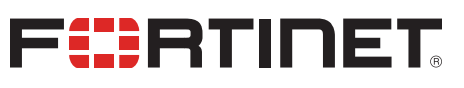

# FortiNAC - Upgrade Instructions and Considerations

3333333333479

Version 9.x

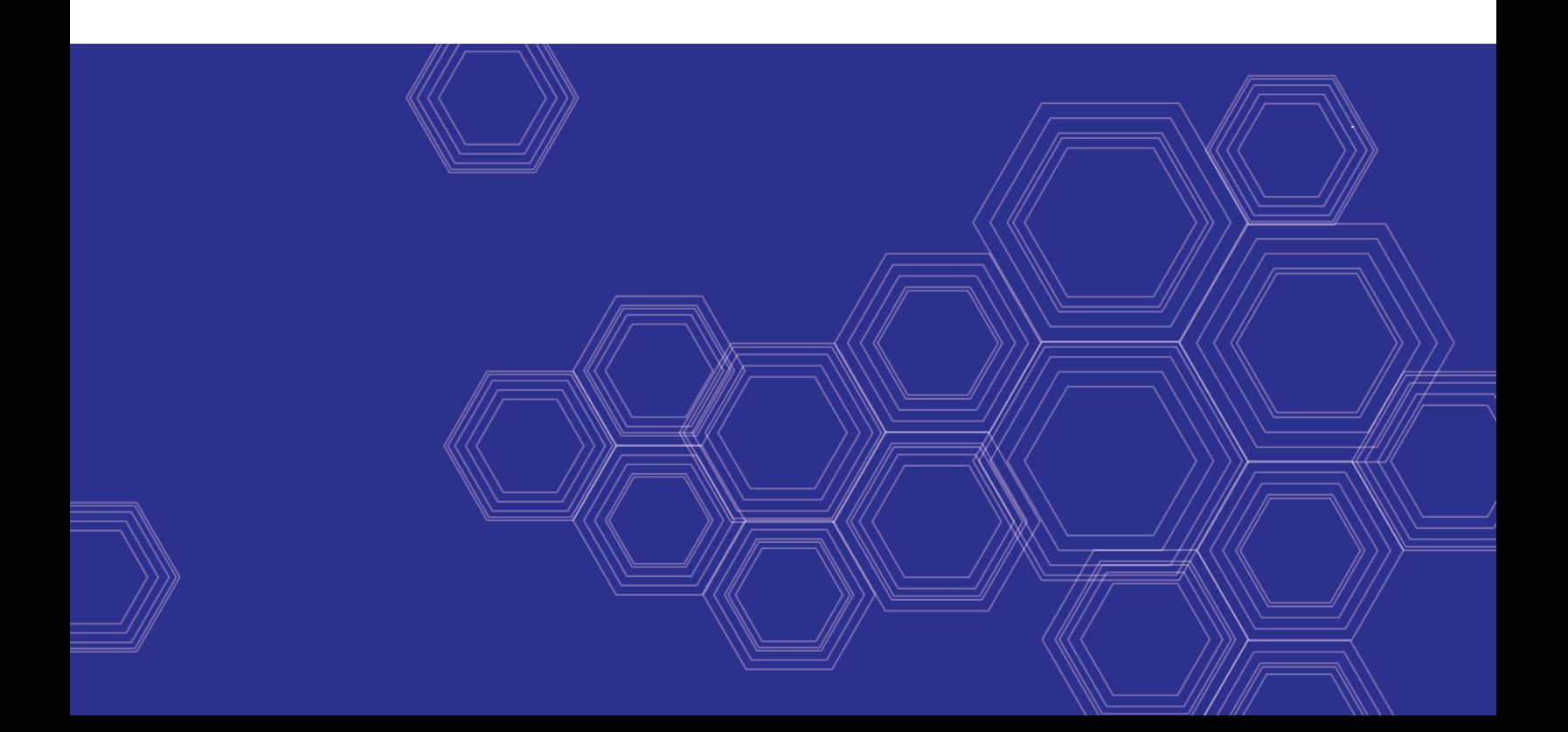

### **FORTINET DOCUMENT LIBRARY**

[https://docs.fortinet.com](https://docs.fortinet.com/)

**FORTINET VIDEO GUIDE** [https://video.fortinet.com](https://video.fortinet.com/)

**FORTINET BLOG** [https://blog.fortinet.com](https://blog.fortinet.com/)

**CUSTOMER SERVICE & SUPPORT** [https://support.fortinet.com](https://support.fortinet.com/)

**FORTINET TRAINING & CERTIFICATION PROGRAM**

<https://www.fortinet.com/support-and-training/training.html>

**NSE INSTITUTE** [https://training.fortinet.com](https://training.fortinet.com/)

**FORTIGUARD CENTER** [https://www.fortiguard.com](https://www.fortiguard.com/)

**END USER LICENSE AGREEMENT** <https://www.fortinet.com/doc/legal/EULA.pdf>

**FEEDBACK** Email: [techdoc@fortinet.com](mailto:techdoc@fortinet.com)

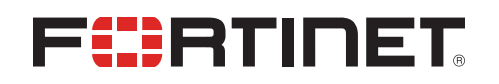

March 22, 2021 FortiNAC 9.x Upgrade Instructions and Considerations 49-900-000000-20210322

## TABLE OF CONTENTS

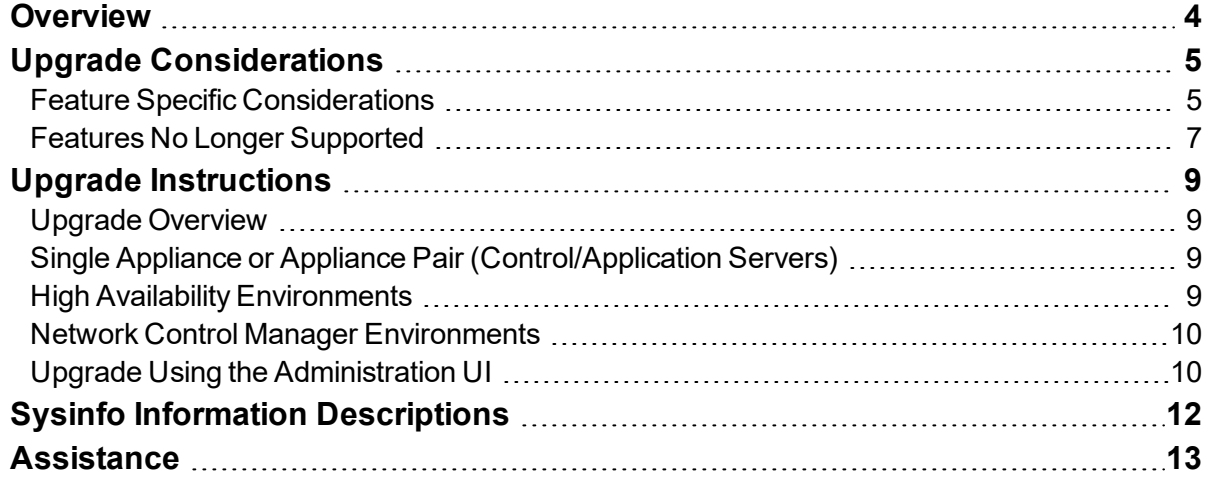

## <span id="page-3-0"></span>**Overview**

This document provides the steps to upgrade the FortiNAC appliance software. For fixes/enhancements and device support details, refer to the applicable version of Release Notes in the Fortinet Document Library.

### **Procedure Overview**

- **1.** Review the following documentation before proceeding: Known Anomalies <https://docs.fortinet.com/document/fortinac/8.3.7/known-anomalies> Upgrade Considerations [https://docs.fortinet.com/document/fortinac/8.6.0/upgrade-instructions-and](https://docs.fortinet.com/document/fortinac/8.6.0/upgrade-instructions-and-considerations/046354/upgrade-considerations)[considerations/046354/upgrade-considerations](https://docs.fortinet.com/document/fortinac/8.6.0/upgrade-instructions-and-considerations/046354/upgrade-considerations)
- **2.** Virtual FortiNAC appliances: Run snapshot on each appliance to be upgraded. **NOTE**: FortiNAC cannot go backwards to a previous version
- **3.** Run operating system updates and reboot appliance(s). For instructions, see CentOS Updates in the Fortinet Document Library. <https://docs.fortinet.com/document/fortinac/8.3.0/fortinac-centos-updates>
- **4.** Upgrade software on the appliance(s). See Upgrade Instructions. [https://docs.fortinet.com/document/fortinac/8.6.0/upgrade-instructions-and](https://docs.fortinet.com/document/fortinac/8.6.0/upgrade-instructions-and-considerations/921445/upgrade-instructions)[considerations/921445/upgrade-instructions](https://docs.fortinet.com/document/fortinac/8.6.0/upgrade-instructions-and-considerations/921445/upgrade-instructions)

## <span id="page-4-0"></span>Upgrade Considerations

- **1.** FortiNAC cannot go backwards to a previous version
- **2.** The use of SFTP has been deprecated. The SFTP option in the System Update Settings will be removed in a future release.
- **3.** During the upgrade, FortiNAC automatically restarts its processes. The amount of time for the restart to complete depends upon the size of the database (typically between 5-10 minutes). During this time:
	- FortiNAC stops responding to RADIUS requests (wireless clients will be unable to connect)
	- Captive portal is unavailable (isolated devices will be unable to register or remediate)
	- VLANs stop switching
	- Wireless clients already connected are unaffected
	- Wired devices in production VLANs are unaffected
- **4.** Systems may have specific configurations that are not persistent through an upgrade. Attempting to upgrade via the Administration UI will trigger an alert and the upgrade will not proceed. In such situations, a support ticket should be opened to schedule the upgrade.

### <span id="page-4-1"></span>**Feature Specific Considerations**

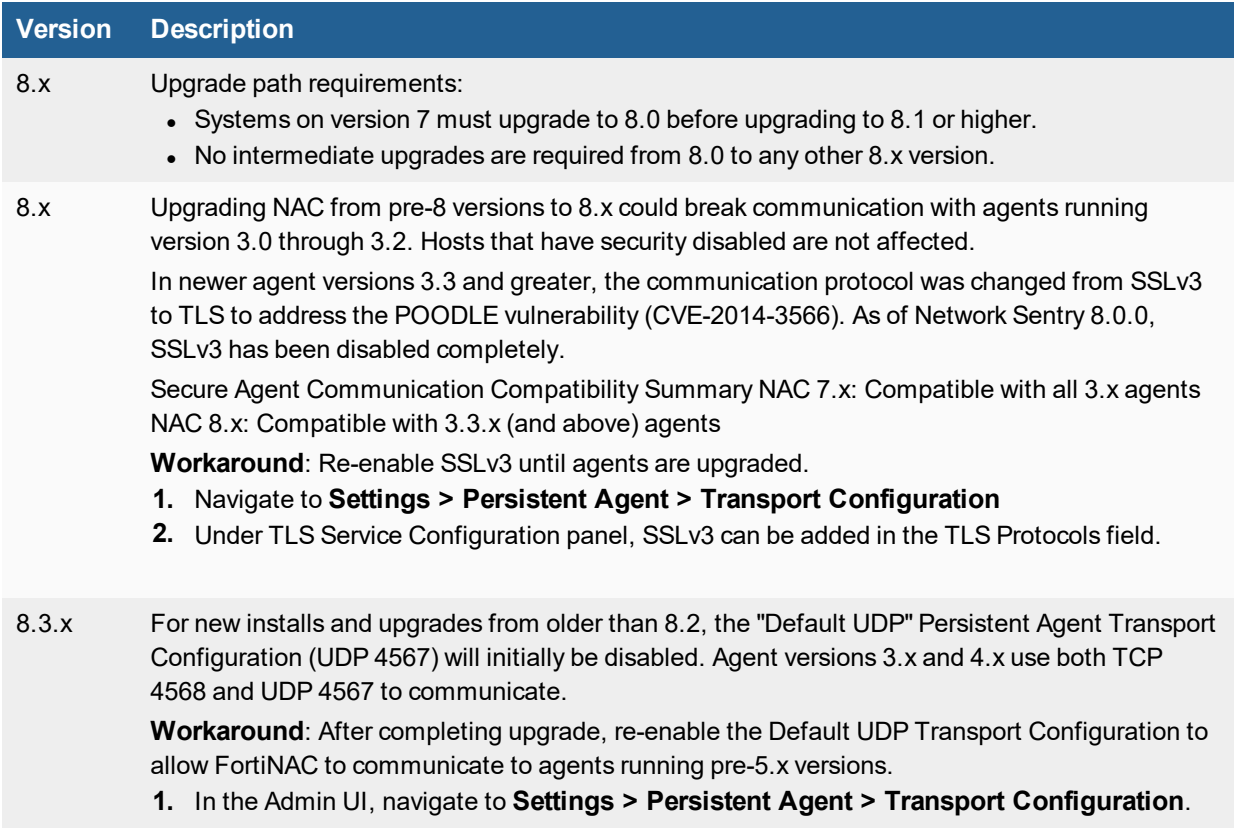

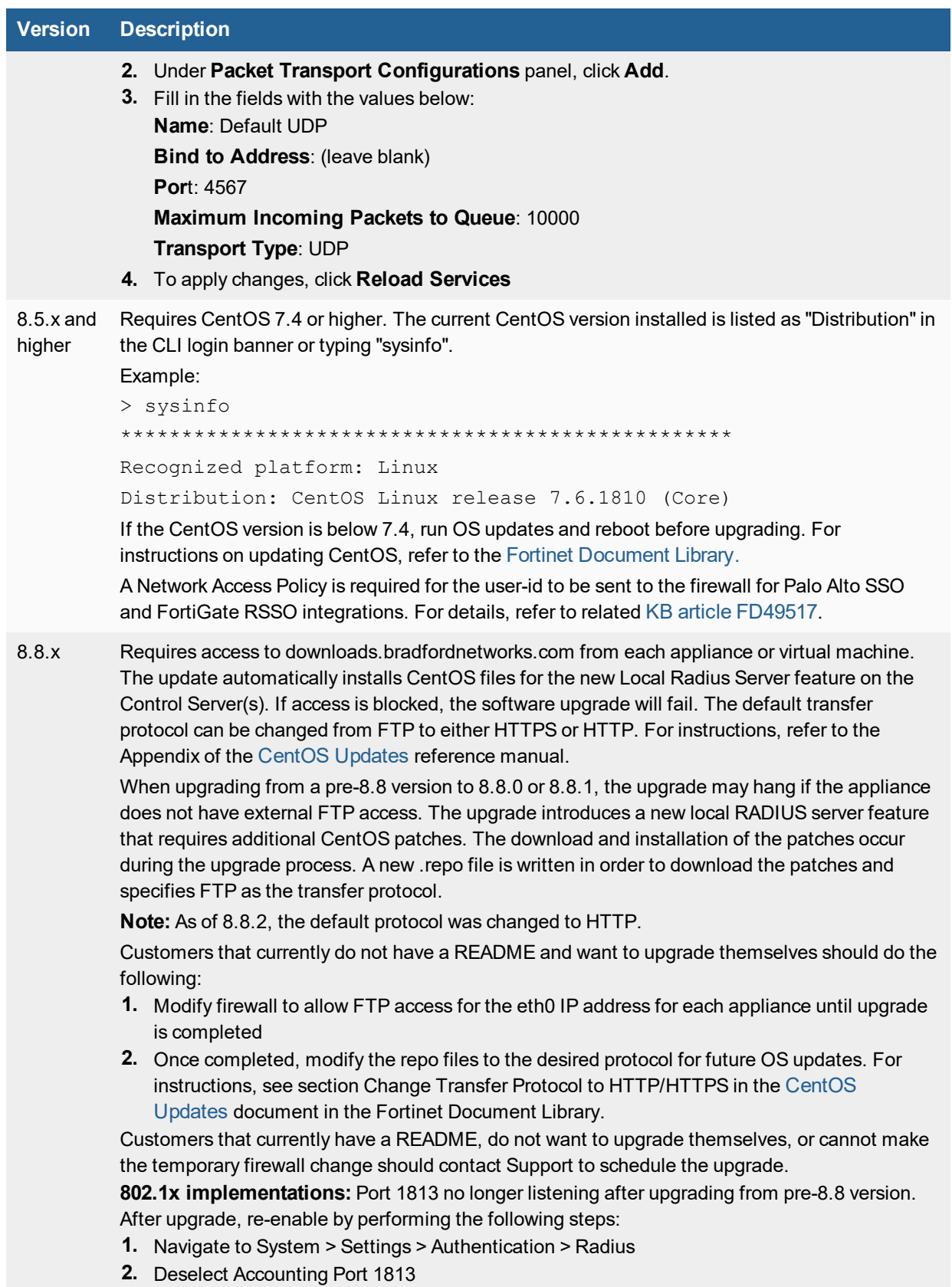

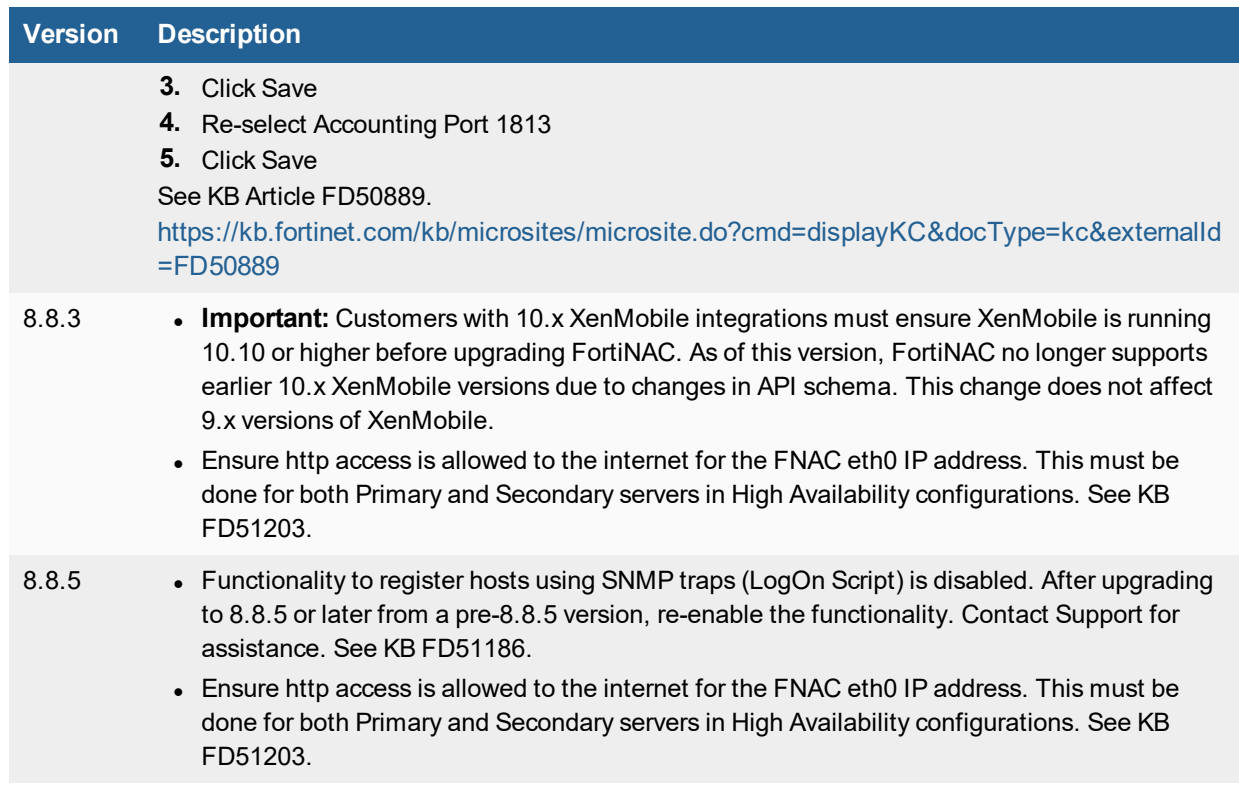

### <span id="page-6-0"></span>**Features No Longer Supported**

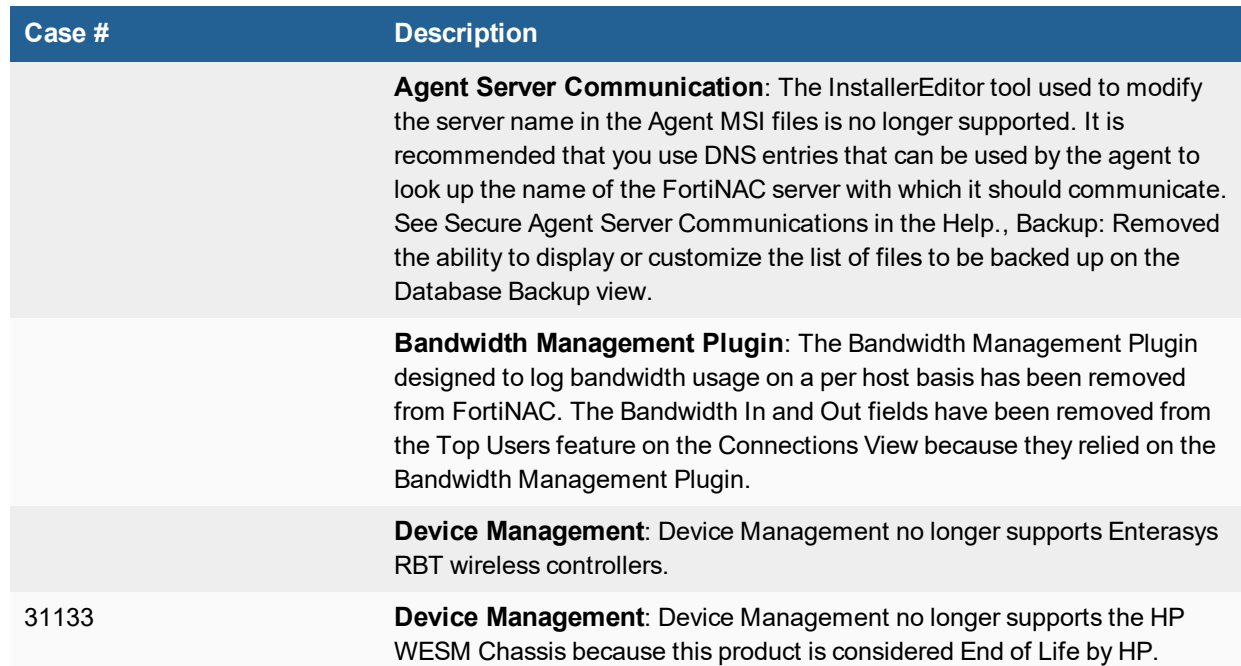

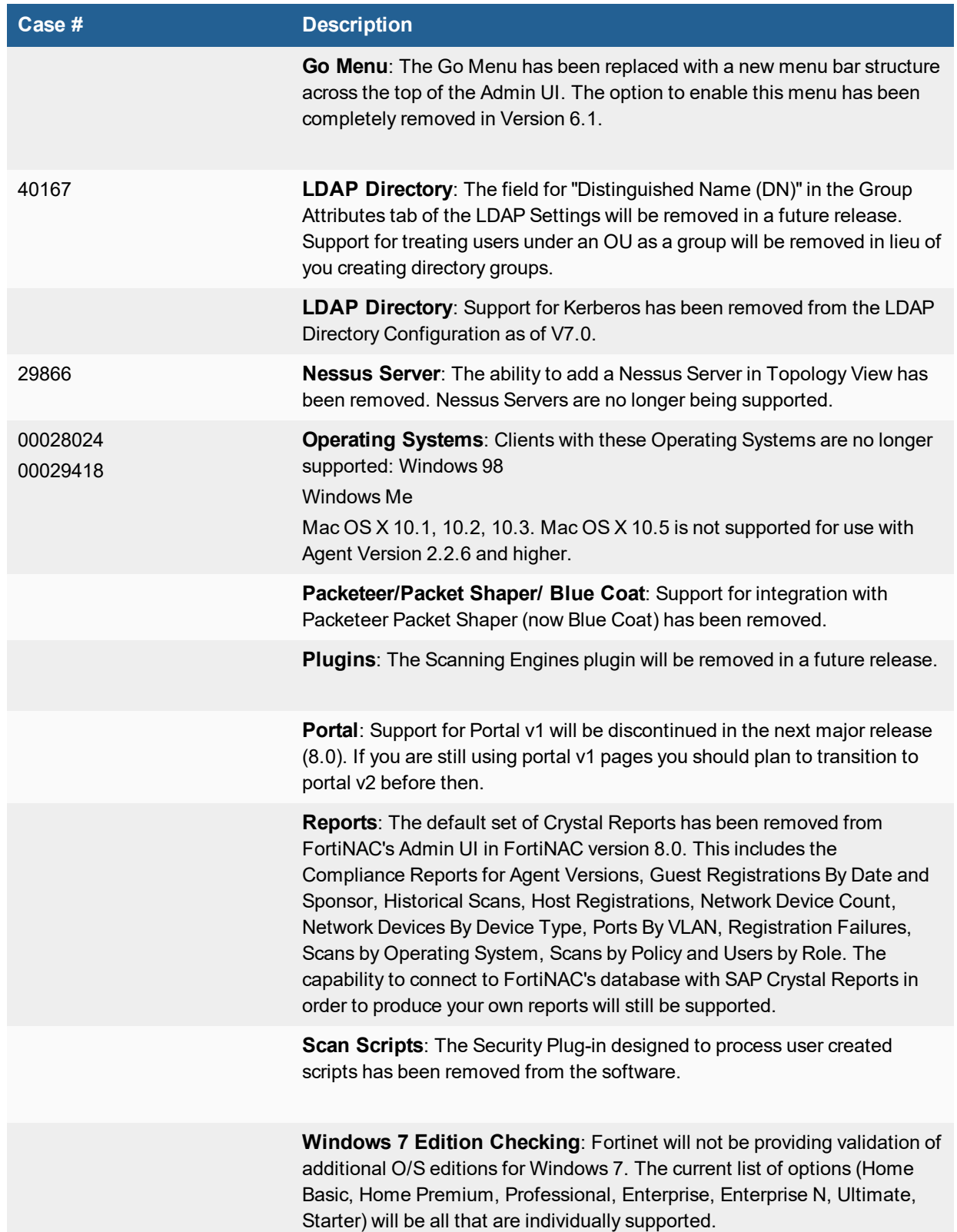

## <span id="page-8-0"></span>Upgrade Instructions

### <span id="page-8-1"></span>**Upgrade Overview**

This procedure describes how to update a FortiNAC appliance from the Admin UI. The Upgrade [Considerations](#page-4-0) section above should be reviewed before proceeding.

For questions or concerns regarding upgrades, [Assistance](#page-12-0) on page 13

### <span id="page-8-2"></span>**Single Appliance or Appliance Pair (Control/Application Servers)**

#### **Upgrade System**

See Upgrade Using the [Administration](#page-9-1) UI.

#### **After Upgrade**

- **1.** Exit and re-launch browser.
- **2.** Run the Auto Definition Update Synchronization scheduled task to get the most recent definitions for Anti-Virus, Anti-Spyware and the valid vendor codes.
	- **a.** Navigate to **System > Scheduler**
	- **b.** Click **Auto-Definition Synchronizer**
	- **c.** Click **Run Now**

### <span id="page-8-3"></span>**High Availability Environments**

The upgrade is performed on the Primary Server and automatically updates the Secondary Server(s).

If the Secondary Server(s) is in control, FortiNAC prevents you from updating and displays a message with detailed instructions indicating that the Primary must be running and in control.

#### **Before upgrade**

Verify all the appliances in the HA system are in the proper status:

- The Primary Server is running and in control.
- The Secondary Server(s) are running and not in control. This can be verified by viewing the Summary pane in the Dashboard of the Administration UI.

#### **Upgrade System**

Update the Primary server following the instructions for a regular system update. See [Upgrade](#page-9-1) Using the [Administration](#page-9-1) UI.

#### **After Upgrade**

- **1.** Exit and re-launch browser
- **2.** Re-save the High Availability configuration. This is required in order for the Primary Server to copy the license key to the Secondary Server. Otherwise, the function to fail over from Primary to Secondary Server will not work properly.
	- **Note:** Management processes are automatically restarted upon saving the configuration.
	- **a.** Navigate to **System > Settings > System Management > High Availability**
	- **b.** Click **Save Settings**
- **3.** Run the Auto Definition Update Synchronization scheduled task to get the most recent definitions for Anti-Virus, Anti-Spyware and the valid vendor codes.
	- **a.** Navigate to **System > Scheduler**
	- **b.** Click **Auto-Definition Synchronizer**
	- **c.** Click **Run Now**

### <span id="page-9-0"></span>**Network Control Manager Environments**

When managing FortiNAC servers with a FortiNAC Control Manager, perform the update procedure from the Control Manager Admin UI.

**Important:** All managed servers must run the same version of code as the Control Manager.

#### **Upgrade System**

See Upgrade Using the [Administration](#page-9-1) UI for instructions.

#### **After Upgrade**

- **1.** Exit and re-launch browser.
- **2.** On each set of managed appliances as well as the Manager, run the Auto Definition Update Synchronization scheduled task to get the most recent definitions for Anti-Virus, Anti-Spyware and the valid vendor codes.
	- **a.** Navigate to **System > Scheduler**
	- **b.** Click **Auto-Definition Synchronizer**
	- **c.** Click **Run Now**

### <span id="page-9-1"></span>**Upgrade Using the Administration UI**

- **1.** From the FortiNAC appliance Administration UI, go to **System > Settings**.
- **2.** From the tree on the left side of the page, select the **Updates > System**.
- **3.** Update the appropriate fields under the **System Update Settings** section to configure connection settings for the download server. Refer to the **System Update Settings** section in the applicable release notes for the appropriate values.
- **4.** When the download settings have been entered, click **Save Settings**.
- **5.** Click **Test** to verify connection to the downloads server.
- **6.** If the test failed, enter the correct settings and try again.
- **7.** Click the **Download** button. A dialog box displays a drop-down list of the available releases, named by version number.
- **8.** Select the release you want to download, and click **Download** at the bottom of the window. A pop-up window displays the progress of the download, which may take a while.
- **9.** Once the download is complete, return to the upgrade window.
- **10.** If using a **FortiNAC Control Manager**, click the **Distribute** button to copy the update to all of the servers currently being managed by the FortiNAC Control Manager.
- **11.** Start the upgrade by clicking the **Install** button.
- **12.** On the Update dialog, select the version of the release you wish to install from the drop-down menu and then click **Update**. A pop-up window shows the progress of the update.
- **13.** Verify that the correct version is now installed on the server by navigating to **Help > About** or via the CLI by typing "sysinfo". See Sysinfo Information [Descriptions](#page-11-0) on page 12 for information regarding expected output.
- **14.** Complete any further configurations required as per Upgrade [Considerations](#page-4-0) section.

## <span id="page-11-0"></span>Sysinfo Information Descriptions

Sysinfo shows the following information:

Distribution: Lists the CentOS Operating System version and is updated via OS Update.

OS Kernel: Lists the OS update patch value. Note this will only change if a Kernel update is in the OS Update.

Engine Version: Lists the value of the system's Code Release. This is the version displayed in the Administration UI **Help > About** and is updated via product upgrade.

Firmware Version: This is the Image or OVA version and will not change.

### **Example**

```
> sysinfo
***************************************************************
Recognized platform: Linux
                      Distribution: CentOS Linux release 7.6.1810 (Core)
                            OS Kernel: 3.10.0-957.21.3.el7.x86_64
                 Home directory: /root
                   Terminal type: xterm
Product Type: NetworkControlApplicationServer
                 Product Family: NetworkSentry
                 Appliance Type: FortiNAC FNVMCA
                 Engine Version: 8.6.2.587
                          Build Date: Mon 25-Nov-2019
             Firmware Version: 8.6.0.320
                   Firmware Date: 2019-07-29
              ***************************************************************
```
## <span id="page-12-0"></span>**Assistance**

For license key installation issues, contact FortiNAC Support. For registration/license processing and all other issues, contact Fortinet Customer Service.

**Contacting Customer Service and Support by Phone**

USA +1 408 542 7780

Canada +1 613 670 8994

France +33 4 89 87 05 55

Malaysia +6 032 719 7601

Click the link below for a list of local toll-free telephone numbers to reach Fortinet:

[http://www.fortinet.com/support/contact\\_support.html/](http://www.fortinet.com/support/contact_support.html/)

### **Online**

<https://support.fortinet.com/>

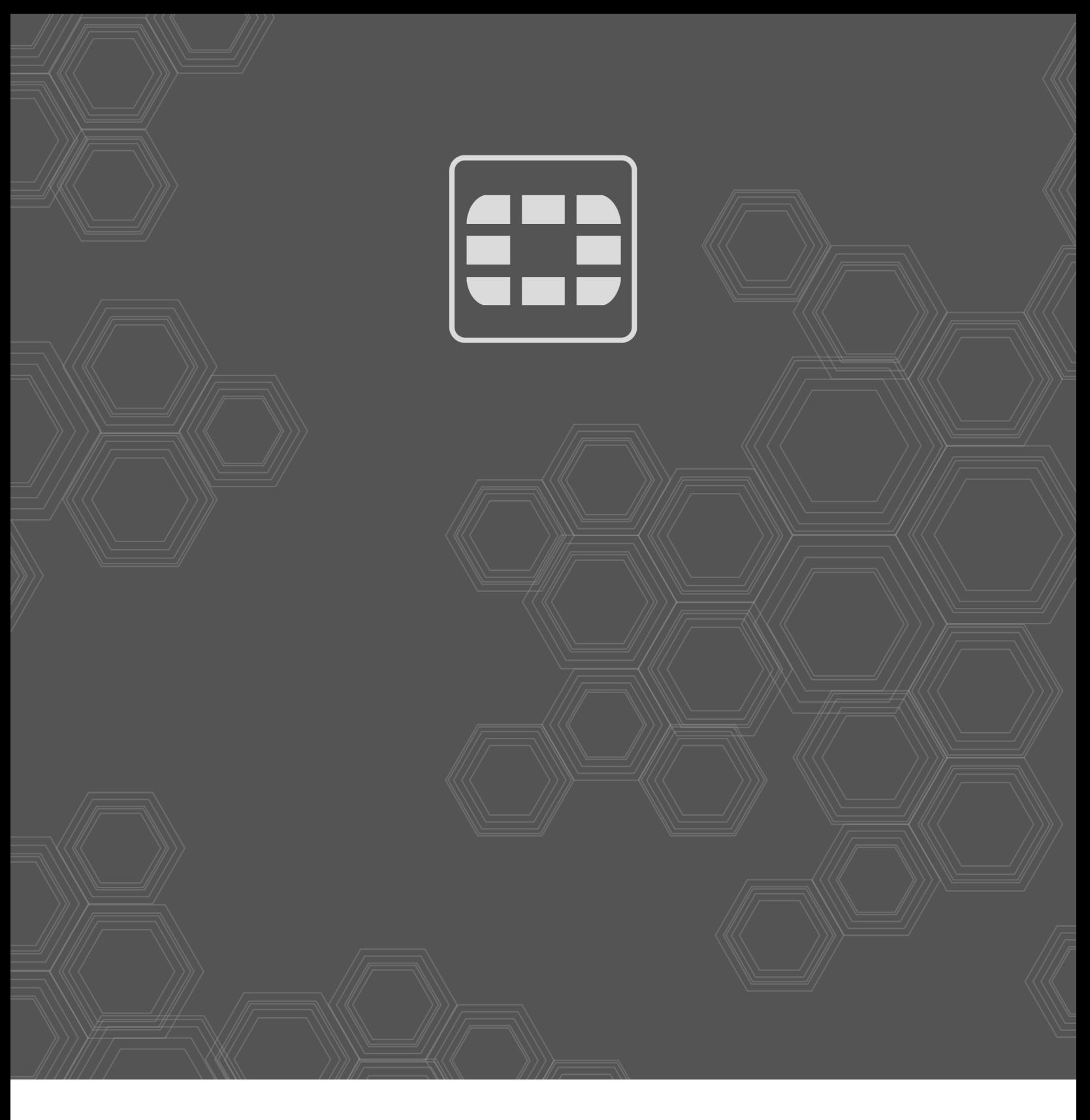

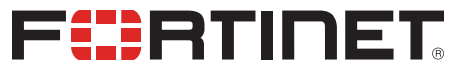

Copyright© 2021 Fortinet, Inc. All rights reserved. Fortinet®, FortiGate®, FortiCare® and FortiGuard®, and certain other marks are registered trademarks of Fortinet, Inc., in the U.S. and other jurisdictions, and other Fortinet names herein may also be registered and/or common law trademarks of Fortinet. All other product or company names may be trademarks of their respective owners. Performance and other metrics contained herein were attained in internal lab tests under ideal conditions, and actual performance and other results may vary. Network variables, different network environments and other conditions may affect performance results. Nothing herein represents any binding commitment by Fortinet, and Fortinet disclaims all warranties, whether express or implied, except to the extent Fortinet enters a binding written contract, signed by Fortinet's General Counsel, with a purchaser that expressly warrants that the identified product will perform according to certain expressly-identified performance metrics and, in such event, only the specific performance metrics expressly identified in such binding written contract shall be binding on Fortinet. For absolute clarity, any such warranty will be limited to performance in the same ideal conditions as in Fortinet's internal lab tests. In no event does Fortinet make any commitment related to future deliverables, features or development, and circumstances may change such that any forward-looking statements herein are not accurate. Fortinet disclaims in full any covenants, representations, and guarantees pursuant hereto, whether express or implied. Fortinet reserves the right to change, modify, transfer, or otherwise revise this publication without notice, and the most current version of the publication shall be applicable.